# How To Approve Changes in CLSS Courseleaf

When changes are waiting for your approval, you'll receive an email from CLSS like this one:

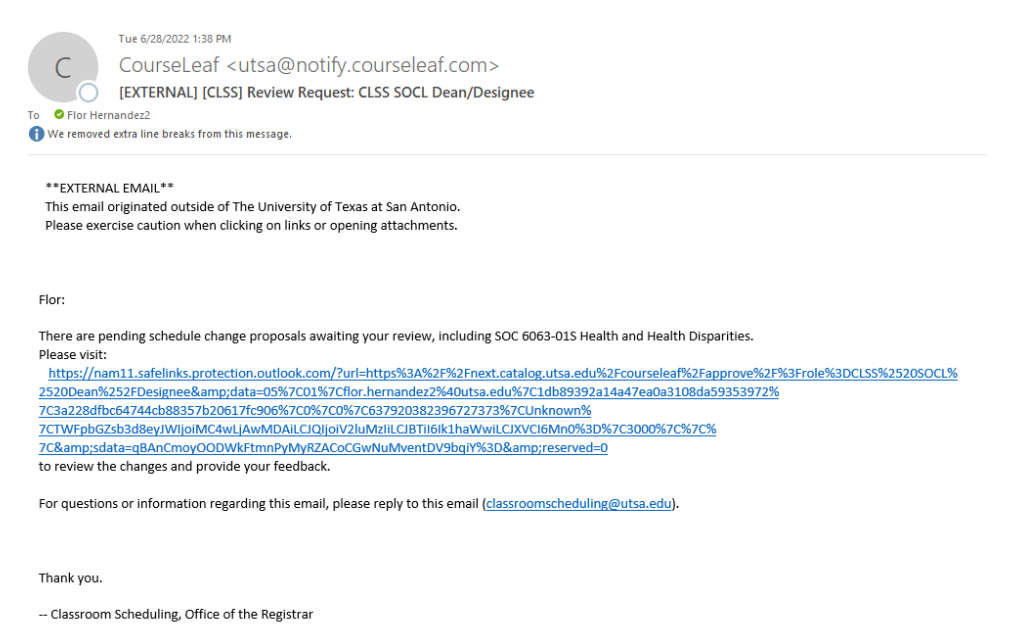

## **Click the link to go to the CLSS Approval page:**

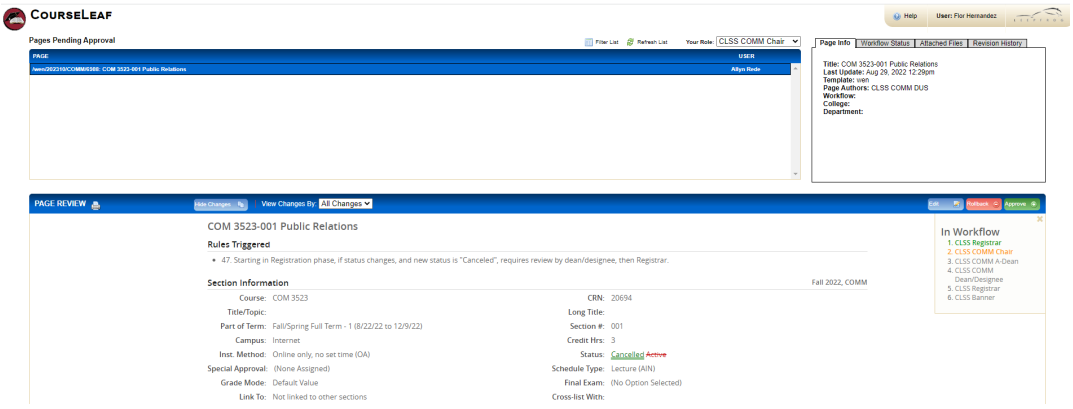

You will see a list of changes waiting for your approval.

Items underlined in green and crossed through in red show the changes that were made.

#### **Approve, Rollback, or Edit**

You may either Approve (Green), Rollback for further changes (Red), or Edit (Blue):

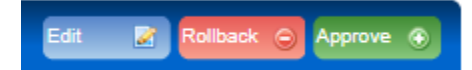

#### **To Approve:**

Click the Green Approve button to Approve. Changes will proceed to the next step in the workflow.

#### **To Rollback:**

Click the Red Rollback button to roll the changes back – select the role you would like to roll back to.

You will need to enter a comment to explain – please be as detailed as possible and include your name or initials:

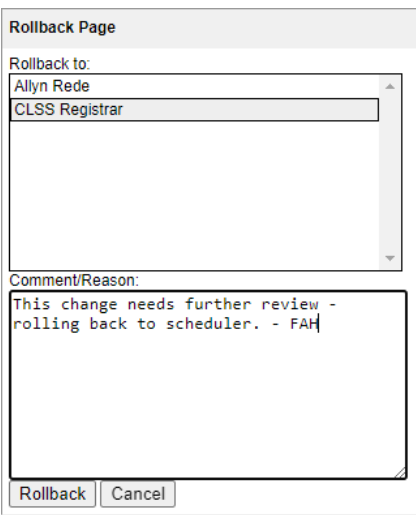

#### **To Edit:**

Click the Blue Edit button to make additional changes. You will be taken to the course record, which you will may edit, and save. You can then Approve after making your changes.

#### **Steps in Workflow**

The menu under the approval buttons shows the steps in workflow:

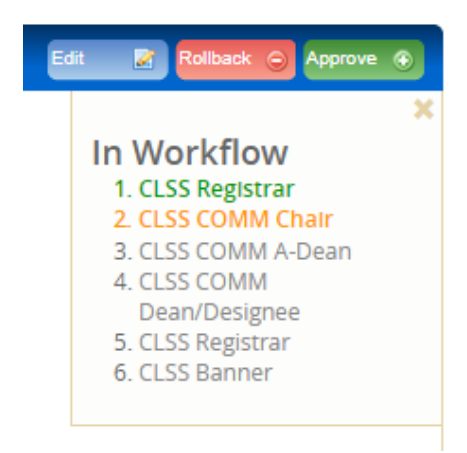

Current step is **orange**, previous steps are **green**, future steps are **gray**.

### **Need help?**

If you need any assistance with Workflow, email: classroomscheduling@utsa.edu